## Gerenciar o Site do Departamento

## Editar Página

Para editar o site do Departamento siga os seguintes passos:

- 1. Faça o *login* no final da página "Documentos", em "Login Administração"
- 2. Quando você estiver logado aparecerá uma faixa preta no topo da página com a opção "Editar página". Dessa maneira você pode navegar para qualquer página e clicar em "Editar página": **to Departamento de Música** *S* Editar página

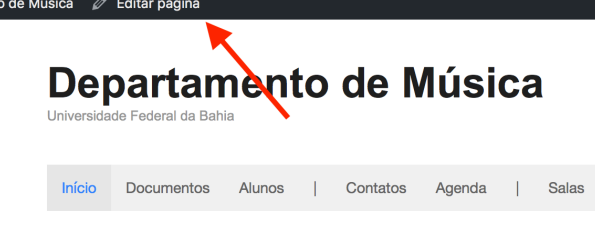

3. Quando clicamos em "Editar página" um editor vai ser aberto onde podemos editar e salvar nossas mudanças. Devemos digitar o texto diretamente no editor e quando terminarmos clicar no botão "Atualizar":

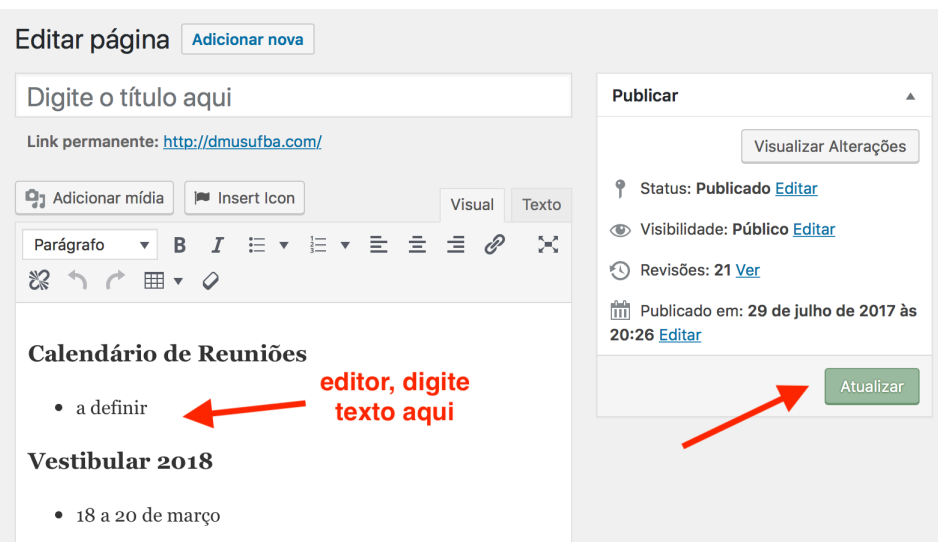

4. Quando clicamos em "Atualizar" a página vai ser salva e o editor vai mostra uma mensagem "Página atualizada". Quando clicamos no link "Ver página" podemos ver a página com as alterações que fizemos:

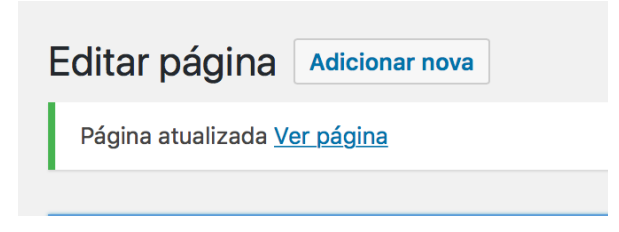

## Atualizar Arquivo PDF Já Existente no Site

Clique em **Mídia** no menu da esquerda:

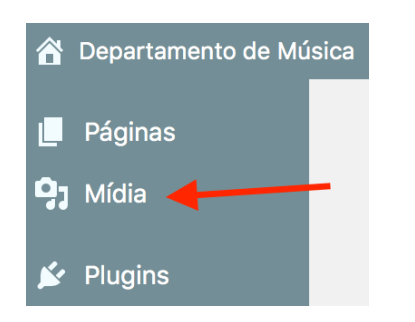

Procure o arquivo que deseja alterar. Uma maneira fácil é digitar o nome na ferramenta de busca. O arquivo vai aparecer na lista abaixo. No nosso exemplo estamos procurando pelo arquivo de planejamento, a versão do SIAC.

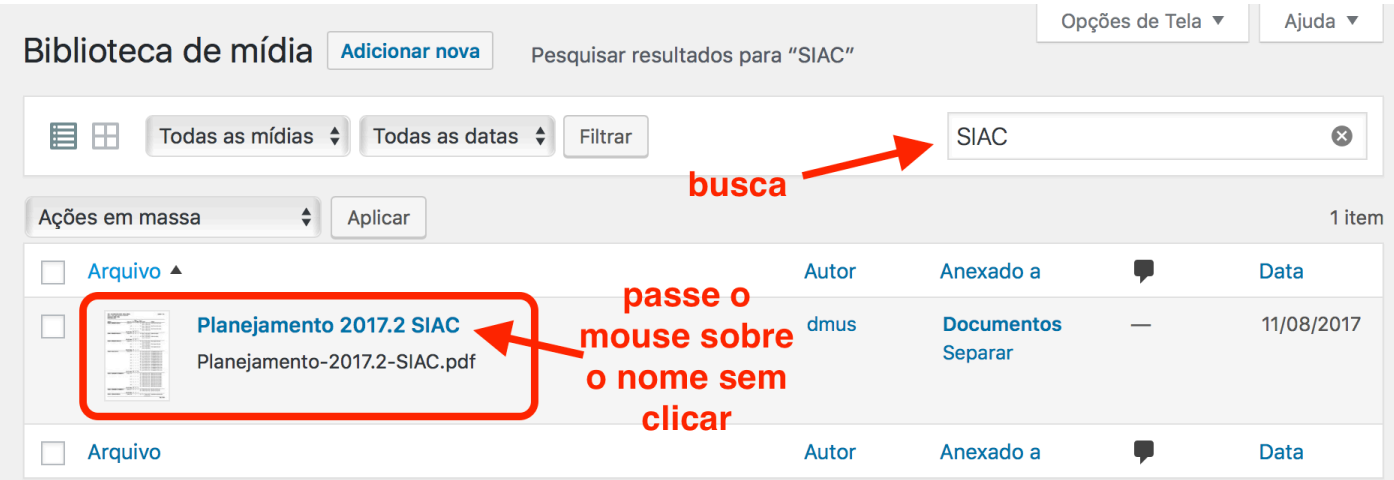

Passe o mouse sobre o nome do arquivo em azul e mais opções aparecerão. Clique em "**Substituir mídia**":

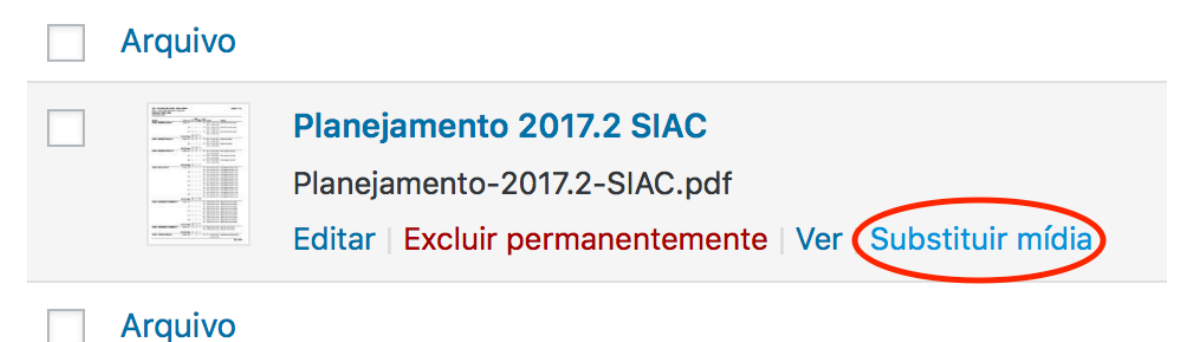

Clique em "**Choose File**" para escolher o arquivo para enviar para o site. Escolha o arquivo novo e clique em "**Enviar**":

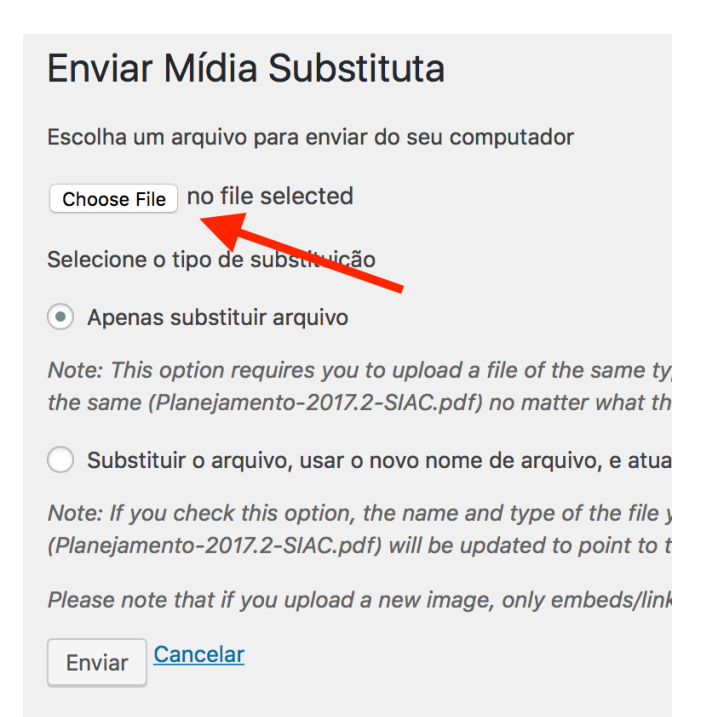

Pronto, o arquivo foi substituído com a versão nova!